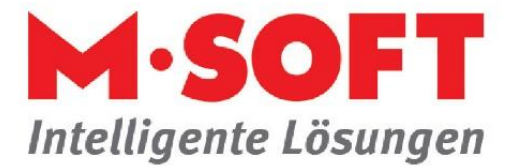

## **1. Rechnungsnummern umstellen**

## **Druck für das alte Jahr**

Achtung! Bevor Sie daran denken, nachträglich Rechnungen für ein vergangenes Jahr zu erstellen, prüfen Sie bitte die folgenden Kriterien:

- Die Lieferung oder Leistung muss im vergangenen Jahr erfolgt sein, durch Materialeinkäufe, Arbeitszettel oder Lieferscheine darf sich kein anderer Zeitpunkt ergeben.
- Mit Steuerprüfungen nach GDPdU (Grundsätze zum Datenzugriff und zur Prüfbarkeit digitaler Unterlagen) können zusammengehörende Belege, Termineinträge und ähnliches digital geprüft werden.

## **Manuelles Verfahren**

Diese Schritte benötigen Sie, um den Rechnungsdruck anzupassen:

Stellen Sie im Einrichtungsprogramm den Nummernkreis Rechnung so ein, wie er für das neue Jahr beginnen soll, z.B. 20230001

Gehen Sie dazu unter *Einrichtung* -> *Einstellungen* -> *Vorgänge* -> *Nummernkreise*.

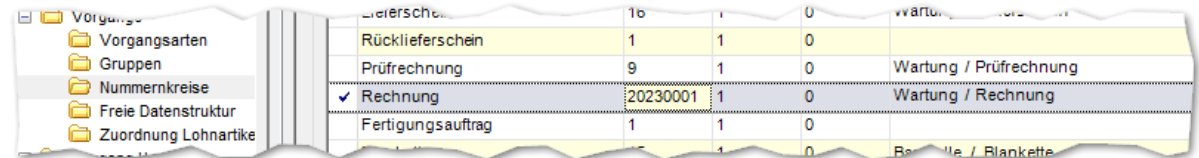

Falls Sie noch Rechnungen auf das Vorjahr drucken möchten, muss zusätzlich ein Parameter gesetzt sein. In der *Einrichtung* unter *Einstellungen*, dann z. B. auf den Punkt *Vorgang Handel,* hier *Einstellungen,* stellen sie unter *Beleg drucken* (blaue Überschrift) den Parameter *Freie Vergabe der Belegnummern im Druckfenster* auf *Ja.*

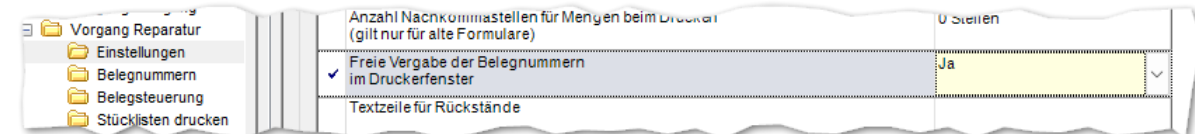

Bitte beachten Sie, dass Sie die Reihenfolge der alten Nummern manuell kontrollieren müssen!

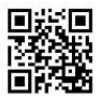

Seite **1** von **3**

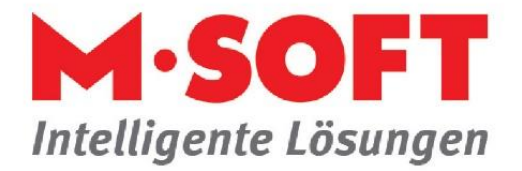

Für den Druck einer Rechnung können sie nun die Rechnungsnummer einfach eingeben.

Klicken Sie im Druckfenster auf die Karteikarte *Belegtexte/-nummer*.

Geben Sie unterhalb *neu* das Belegdatum, ggf. das Leistungsdatum und die gewünschte Belegnummer ein.

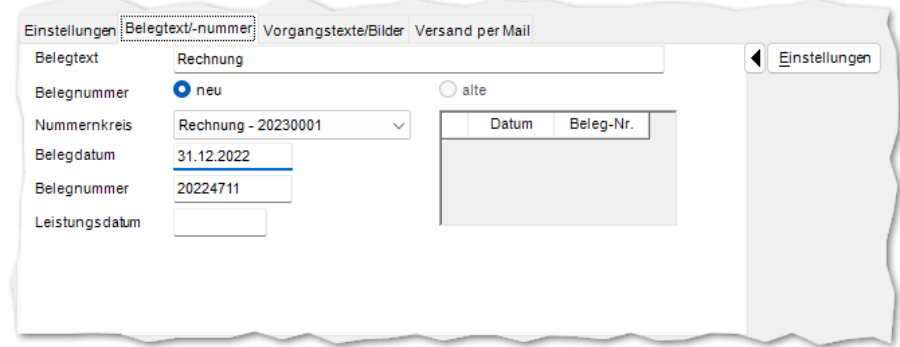

Wenn sie alle alten Rechnungen gedruckt haben, können sie die freie Vergabe der Belegnummer im Druckfenster auch wieder sperren. Stellen sie dazu in der Einrichtung den entsprechenden Parameter einfach wieder auf *nein*.

## **Halbautomatisches Verfahren**

Folgende Einstellungen müssen dazu gesetzt werden.

Anlage eines weiteren Nummernkreises in der Einrichtung für z. B. das Kalenderjahr 2023, wie er für das neue Jahr beginnen soll, z.B. 20230001

Gehen Sie dazu unter *Einrichtung* -> *Einstellungen* -> *Vorgänge* -> *Nummernkreise*.

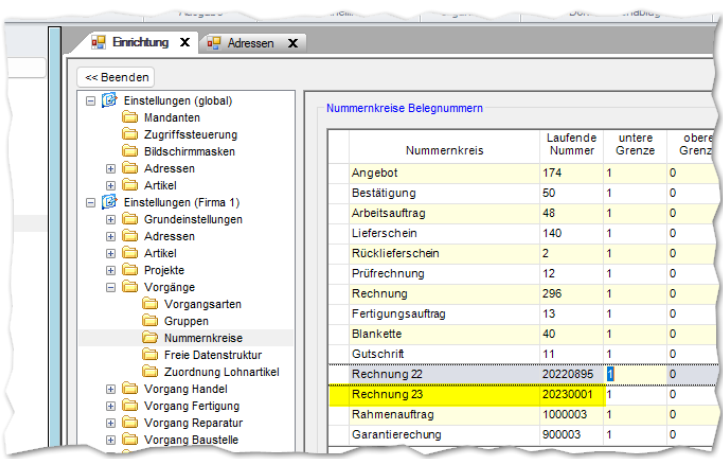

Ordnen sie nun den Nummernkreis der Vorgangsart zu.

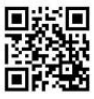

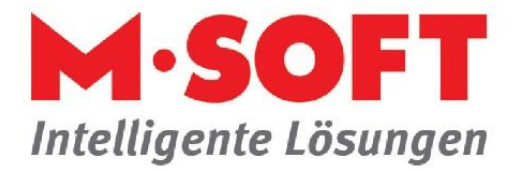

Wechseln sie in der Einrichtung auf die entsprechende Vorgangsart, zum Beispiel auf *Vorgang Handel*, dann auf *Belegnummern.*

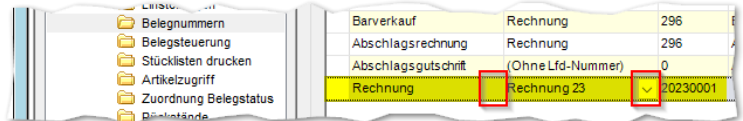

Klicken Sie in der Ribbonbar auf das weiße Blatt mit Eselsohr und fügen den gelb markierten Eintrag hinzu. Wenn Sie diesen Eintrag gespeichert haben, können Sie die Einrichtung verlassen und müssen die Vorgangsverwaltung einmal neu starten.

Für den Druck einer Rechnung können sie nun die Rechnungsnummer einfach auswählen.

Klicken Sie im Druckfenster auf die Karteikarte *Belegtexte/-nummer*. Unter *Nummernkreis* können Sie nun das gewünschte Rechnungsjahr 2022 oder 2023 auswählen.

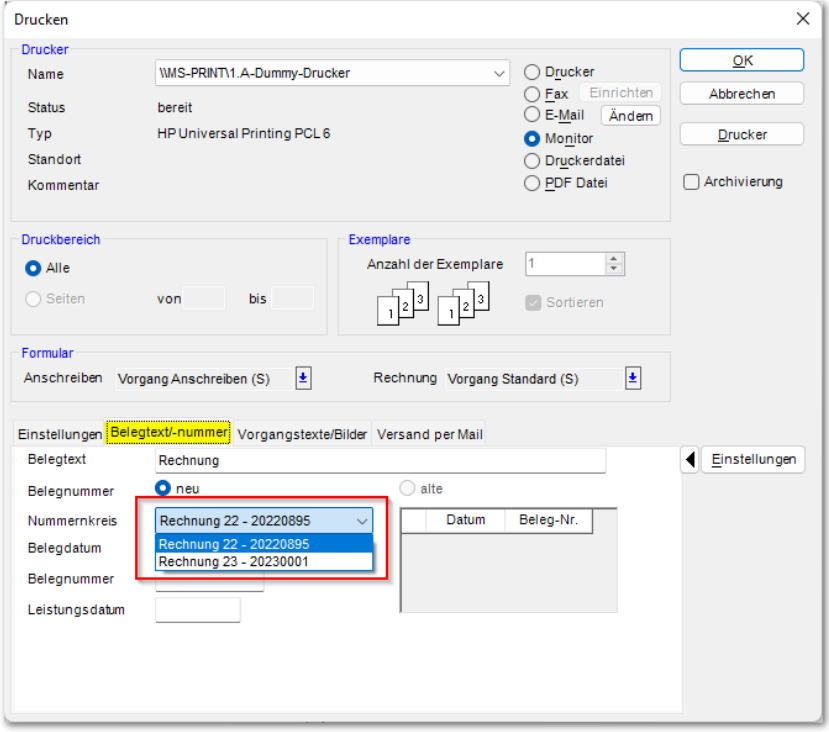

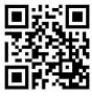